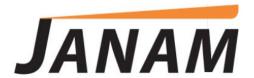

# XG200 series User Manual

For Android™ 7.1.2

Google, Android, Google Play and other marks are trademarks of Google LLC.

### **User Manual**

Please note your phone is battery-embedded design with removable battery and battery cover. Unauthorized personnel are strictly prohibited from disassembling the phone. Make sure to use only the power adapter (5V 2A Output AC/DC) that came with XG200.

In case your phone does not work as expected, you are strongly recommended to restart it by pressing and holding the power button for at least 12 seconds until the startup screen appears. If your phone has encountered a serious error and cannot be recovered, you should reset your phone to factory settings by using the menu, either "Backup & Reset", or "Factory Reset". For more details, please refer to "Factory data reset" section on page 49

This device can be operated in at least one Member State without infringing applicable requirements on the use of radio spectrum.

#### Note:

1) Please be cautious while performing the factory data reset. Because this will erase personalized settings and data saved in your phone, such as SMS, Contacts, Music, etc.

#### 2) Battery

- Batteries should be stored at an ambient temperature of 20 ± 5 °C clean, dry and ventilated room, should avoid contact with corrosive substances, should stay away from fire and heat; battery should be charged one time every four months during storage.
- Warning and Dispose of properly in accordance with local regulations

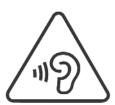

#### PROTECT YOUR HEARING

To prevent possible hearing damage, do not listen at high volume levels for long periods. Exercise caution when holding your device near your ear while the loudspeaker is in use.

Rev 01

# **Table of Contents**

| User Manual                      | 2  |
|----------------------------------|----|
| Table of Contents                | 3  |
| Getting Started                  | 4  |
| Major Parts                      | 4  |
| Accessary                        | 6  |
| Charge XG200                     | 7  |
| Turn On/Off XG200                | 9  |
| Hot swap the battery             | 10 |
| Learning the basics              | 11 |
| Use a keypad                     | 11 |
| Use a touch screen               | 13 |
| Setup Wizard                     | 15 |
| Home Screen, Apps and Widget     | 22 |
| Status & Notifications Icons     | 31 |
| Connect to your Wi-Fi network    | 32 |
| Scanner Settings                 | 34 |
| Use a Scanner                    | 34 |
| Scan a Barcode                   | 43 |
| OS Update                        | 45 |
| OS Image update from a Storage   | 45 |
| OS Image update from the FOTA    | 47 |
| Factory data reset               | 49 |
| Factory data reset from Settings | 49 |
| Force Factory data reset         | 51 |
| RF                               | 54 |
| FCC/IC Warning                   | 54 |
| E-Label                          | 55 |

# **Major Parts**

### **Getting Started**

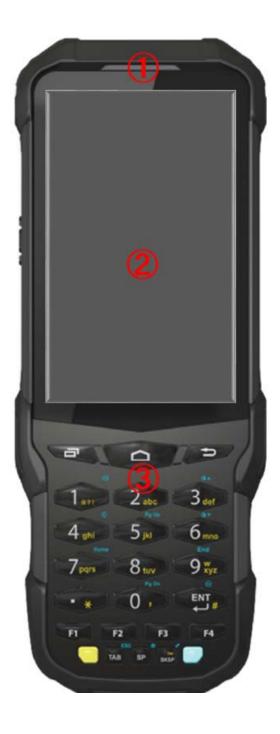

1. LED Indicator

2. Touch Screen

3. Key pad

# **Major Parts**

### **Getting Started**

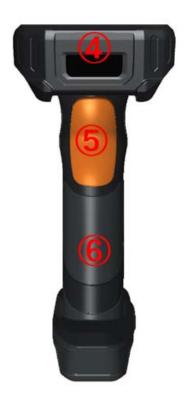

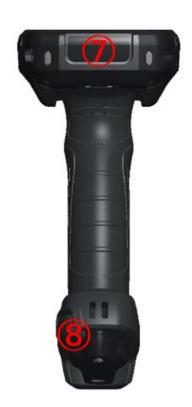

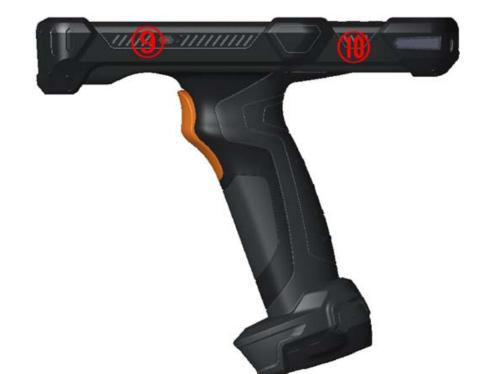

- 4. Scanner
- 5. Scanner trigger
- 6. Gun grip
- 7. Charging pad
- 8. Battery locker
- 9. Power key
- 10. USB port

# Accessary

### **Getting Started**

AC/DC adapter

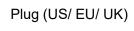

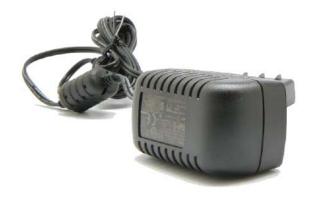

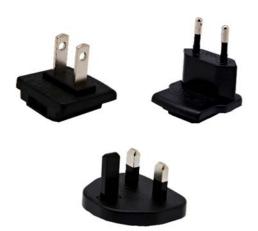

Li-ion battery (6500mAh)

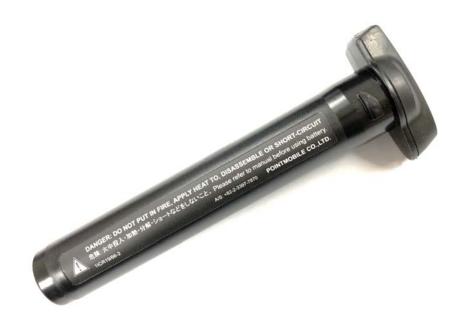

# Charge XG200

### Getting Started

1. Insert "Battery" into the gun grip and turn it to "Lock" position

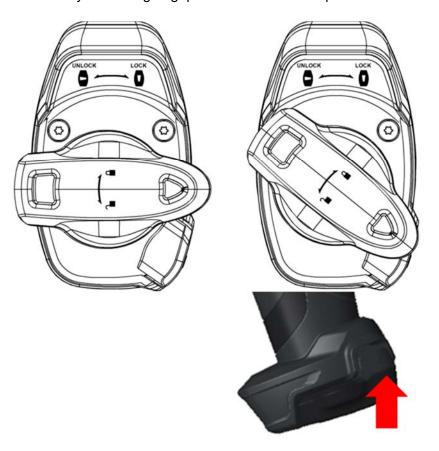

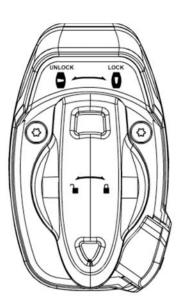

Press battery lock button

# Charge XG200

### **Getting Started**

2. Connect the AC/DC adaptor to your device and wall socket respectively

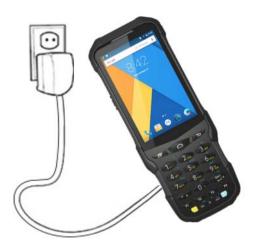

3. LED indicator will display charging status.

| Steady Red   | Battery is charging           |
|--------------|-------------------------------|
| Blinking Red | Battery level is critical low |
| Steady Green | Battery is fully charged      |

### XG200 Battery Specification

| Main Battery   | 6,500mAh / 3.63V |  |
|----------------|------------------|--|
| Backup Battery | 60mAh / 3.7V     |  |
| Charging time  | About 6.5 hours  |  |

**Note:** Always use an original charger and cable from the Janam. Other chargers and cables may damage XG200. In addition, make sure connector, charger, cables are not wet.

### Turn On/Off XG200

**Getting Started** 

#### **Turn On**

- 1. Press and hold the "Power Key" for a few seconds.
- 2. When XG200 enter to the boot mode, it will display "SMART BEYOND RUGGED" logo with short vibration
- 3. Release the "Power Key" and wait until XG200 finish booting

Note: If you cannot turn on your XG200, try below steps

- To turn on XG200, battery needs to be charged certain level. Please charge first
- Press and hold the "Power key" for 12 seconds to force reboot
- Press and release the "Reset Hole" and then turn on XG200 again (Check)

#### **Turn Off**

1. Press and hold the "Power Key" until you see the power menu

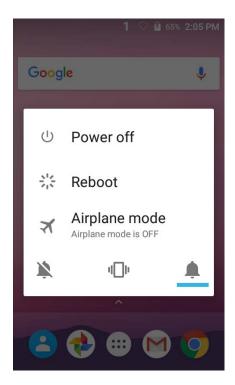

2. Among the menu, tap "Power Off"

# Hot swap the battery

### **Getting Started**

When battery level is low, you can replace the battery without turning off and on XG200.

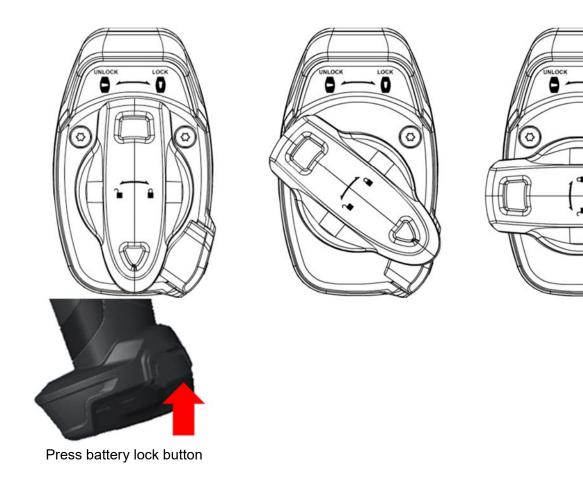

- Remove the Battery and replace to another one.
- Make sure the battery is locked properly.
- Press the Power Key to use XG200 again.

# Use a keypad

### Learning the basics

#### Power key

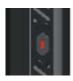

#### **Press**

- Lock the screen / Light up the screen.

#### Press and hold

- Display the power menu "Power Off / Reboot / Airplane mode"

#### Press and hold for 12seconds

- Forced to reboot

Press the "Power" key and "Home Button" key together

- Screen capture

### **Scanner Triggers**

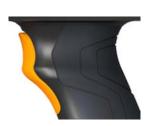

When "Scan Setting" is turned on

- By pressing, XG200 scan the barcode.

### Using a keypad

### Learning the basics

### **Numeric KeyPad**

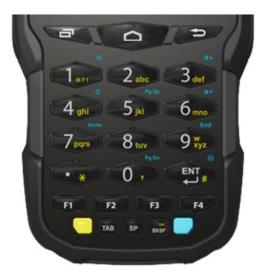

### Recent Apps key

- Press to see recently used apps.

### Home key igcap

- From any apps or screens, press to return to the Home screen.

### Back key

- Press to go back to the previous screen, or to close a dialog box, options menu, notification panel, etc.

#### Numeric key

- Press to type numbers in the keypad

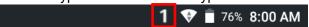

#### Yellow Key combination

- Press to type alphabet or special character

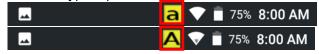

### Blue Key combination

- Press to type function key (Blue color)

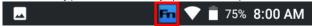

### Use a touch screen

Learning the basics

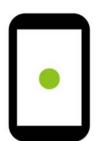

#### **Touch**

One-finger press

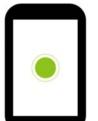

#### **Double touch**

One-finger press, lift, one-finger press, lift for "Zoom in"

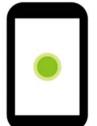

### Long press

One-finger press, wait, lift for "Select an item"

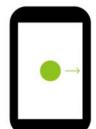

#### Drag, Swipe, or Fling

One-finger press, move, lift for "Scroll" or "Tilt"

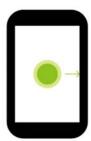

### Long-press drag

One-finger press, wait, move, lift for "Pick up and move" or "select multiple items"

### Use a touch screen

Learning the basics

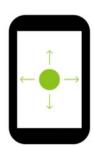

#### Scroll

Vertical or horizontal swipe in a single direction

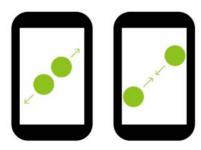

### Pinch Open & Close

Two-finger press, move outwards and inwords, lift for "Zoom in and out"

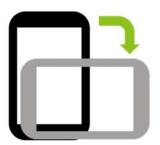

#### Rotate

When XG200 is turning sideways, screen orientation is changing

### Learning the basics

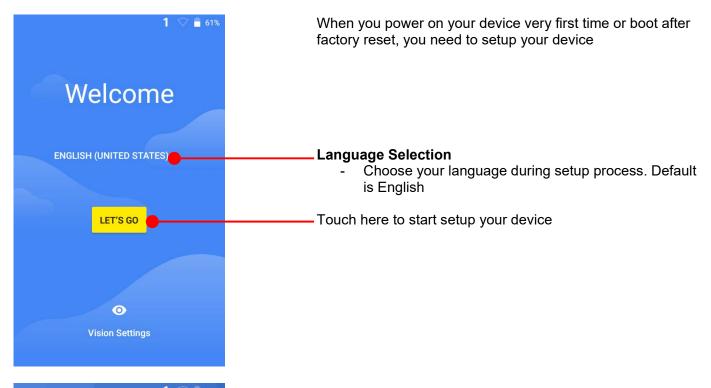

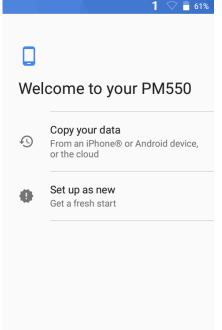

You can copy other device's settings to your XG200 or setup as a new device

#### Copy your data

You can copy your settings from other Android phone or Google account or iPhone

#### Set up as new

- Set your XG200 as your new device

### Learning the basics

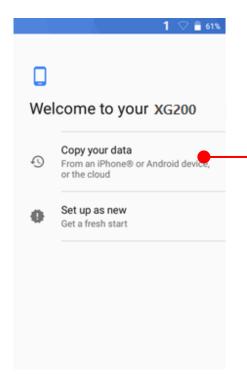

Copy your data process

- Touch here to copy settings from your other devices

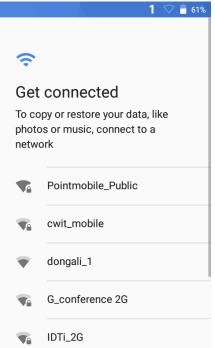

To copy your settings, please connect your XG200 to Wi-Fi network

### Learning the basics

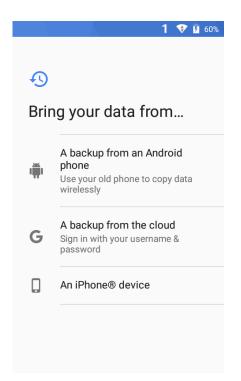

Choose the device or cloud where you want to copy the settings.

### Learning the basics

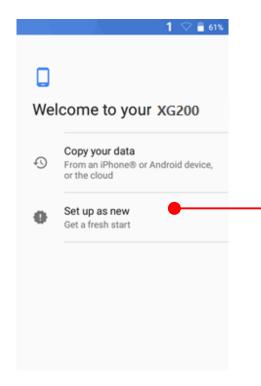

Setup as new

- Touch here to set your XG200 as your new device

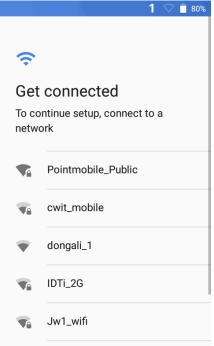

During setup process, Google services setup required. Please connect your device to your Wi-Fi network.

### Learning the basics

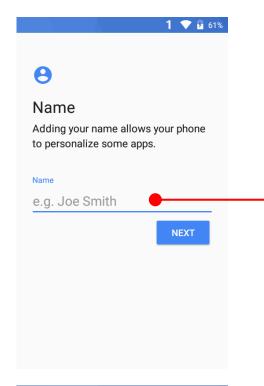

After your Google account login, you can set XG200's name. Touch here to set a name

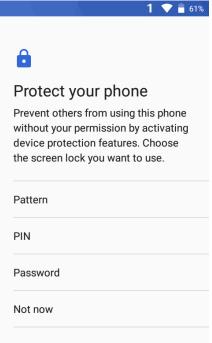

Choose security option for lock screen. You set specific pattern or PIN or password here.

### Learning the basics

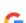

### Google services

Tap to learn more about each service, such as how to turn it on or off later. Data will be used according to Google's Privacy Policy.

#### Location

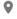

### Help apps find location

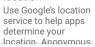

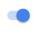

1 💎 🖪 61%

MORE

1 🔻 🖥 61%

To review the Google services option, please touch **MORE** button. You can turn On/Off specific service

can manage it in My Activity.

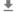

#### Install updates & apps

By continuing, you agree that this device may also automatically download and install updates and apps from Google, your carrier, and your device's manufacturer, possibly using cellular data. Some of these apps may offer in-app purchases. You can remove these apps at any time.

You also hereby consent and grant preloaded Google apps permission to access information and functions on your device. See this page for more information on usage of these permissions.

If you continue, you also agree to the Google Terms of Service.

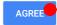

After your reviewing and set Google services option, touch AGREE button for next step

### Learning the basics

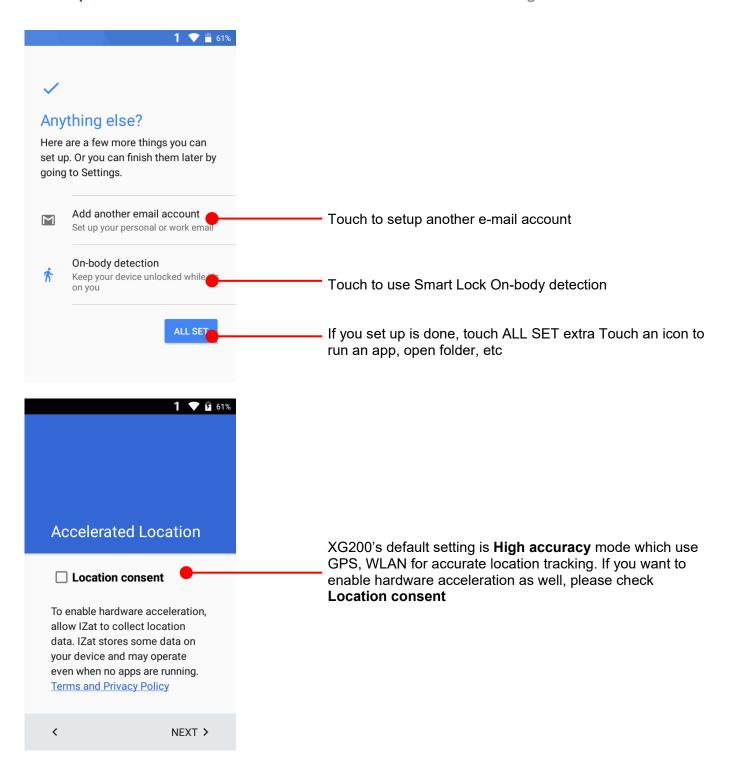

### Learning the basics

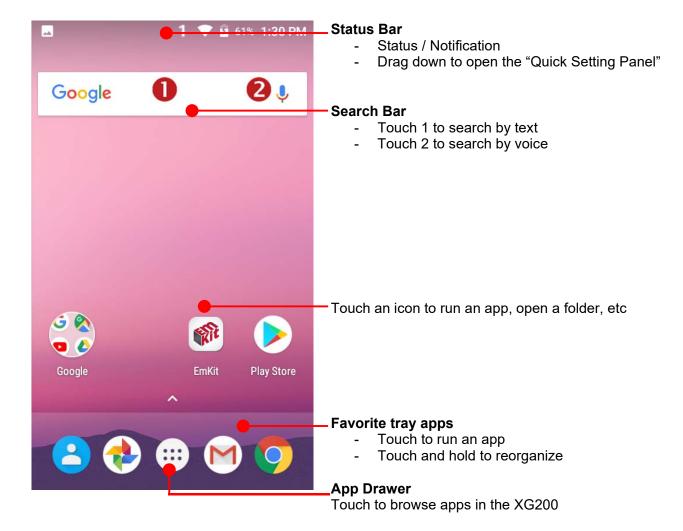

### Learning the basics

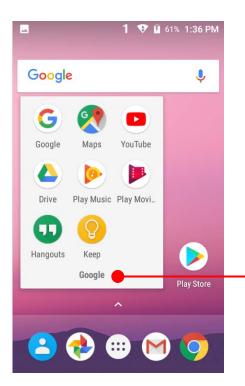

#### To access app folder

- Touch the app folder then you will see apps in the folder
- To change app folder's name, touch the bottom area of the folder.

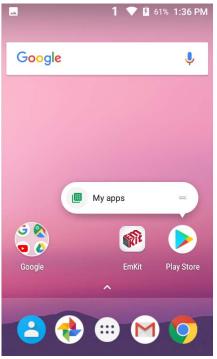

### To see App's option for quick access

 Long press the app icon. Then you will see options from the app. Here option may different by app

### Learning the basics

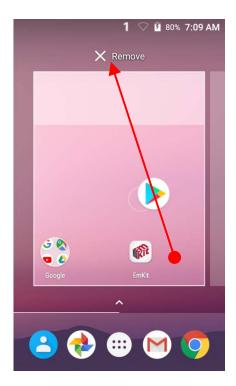

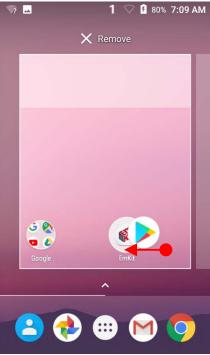

### Organize the app icon in the home screen

- Long-press drag the app icon and place where you want. You may place app icon to next panel
- If you want to remove the app icon, drag it to "Remove" area and release

#### Create "App Folder"

- Long press the app icon to other app icon. This will create the "App Folder"
- To set the folder name, touch the "Unnamed Folder" and rename it

### Learning the basics

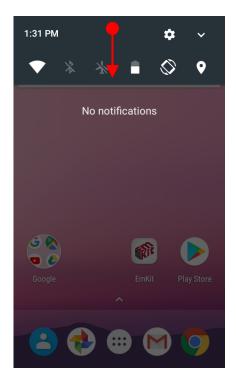

#### **Notification panel**

When there is notification from the Android (system) or the App, you can check details by drag down the "Status Bar".

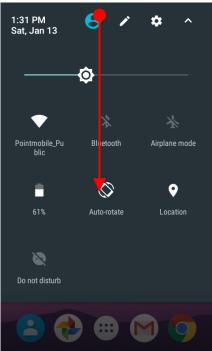

### **Quick setting panel**

You can access "Quick setting panel" by drag down the "Notification panel". You can enable / disable functions or change modes easily.

### Learning the basics

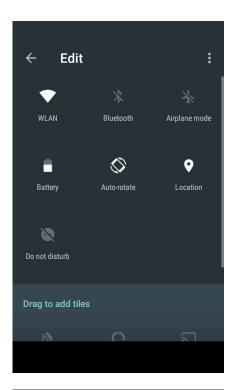

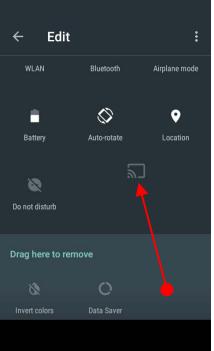

### **Edit Quick settings panel**

To change the order of icon in the Quick settings panel, touch the Edit icon

By dragging the icon, you can customize the Quick settings panel

### Learning the basics

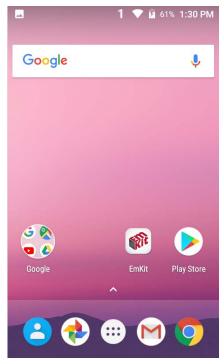

Touch the App drawer icon, to see apps in your XG200

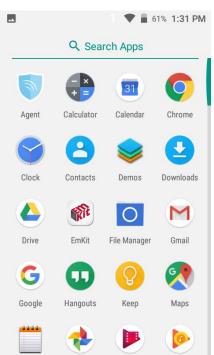

All installed apps are listed alphabetically

- Tap app icon to run.
- Long press, specific app icon to place to the "Home Screen".

-

### Learning the basics

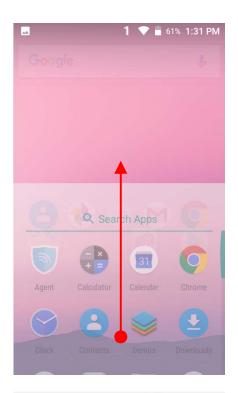

By drag up the Favorite tray apps area, you can also access to app list in your XG200

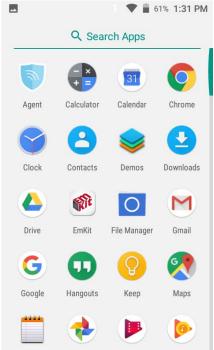

Learning the basics

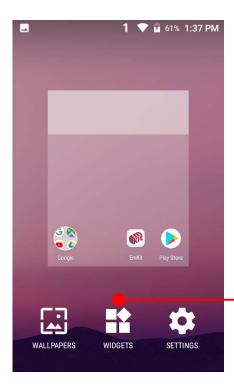

To add a Widget in the Home screen, long press the empty space. Then you will see WALL PAPERS, WIDGETS, SETTINS menu. Touch WIDGETS

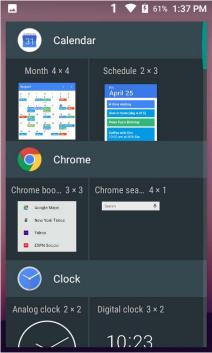

Available widgets are listed. Among the list select the widget which you want to add and place it to the Home screen by drag and release

### Learning the basics

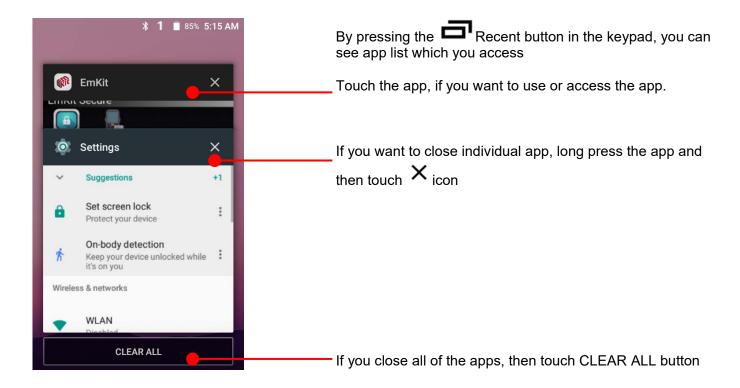

### Status & Notifications Icons

### Learning the basics

#### Status icons

| •    | WLAN is on          | •          | Connected to a WLAN network     |
|------|---------------------|------------|---------------------------------|
| *    | Bluetooth is on     | *          | Connected to a Bluetooth device |
|      | Battery is full     | Ē          | Battery is partially drained    |
| 1    | Battery is low      | <u>[i]</u> | Battery is very low             |
| Ū    | Battery is charging |            |                                 |
| •    | GPS is on           | Ó          | Alarm is set                    |
| ı Dı | Vibrate mode/ Mute  |            |                                 |

### **Notification icons**

| $\succeq$ | New Email                   | От | Connected to VPN network     |
|-----------|-----------------------------|----|------------------------------|
|           | Upcoming event              |    | Screenshot captured          |
| <b></b>   | OTG device connected        |    |                              |
| <u> </u>  | File uploaded               | _  | File downloaded              |
| <b>—</b>  | There are more notification |    | Other input method available |

### Connect to your Wi-Fi network

### Learning the basics

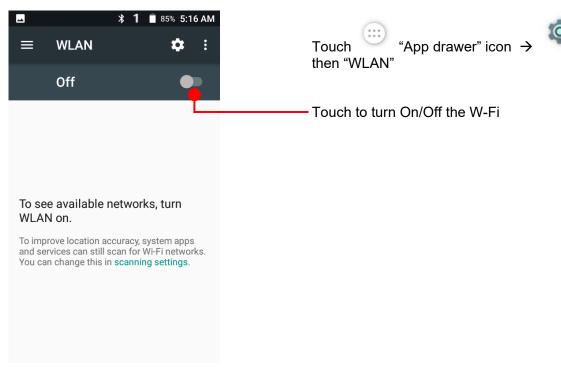

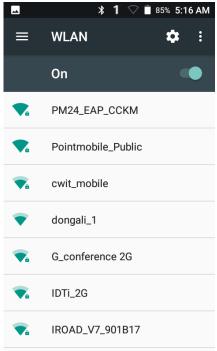

You can see nearby Wi-Fi network. Each AP's SSID information listed by signal strength

Icon means: Open Wi-Fi network. You don't need to enter the password

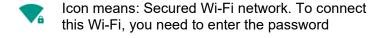

# Connect to your Wi-Fi network

Learning the basics

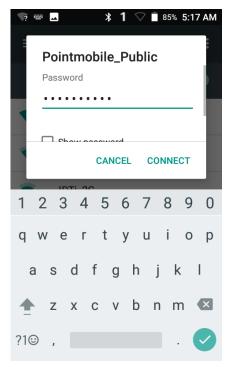

Touch SSID, which you want to connect. To connect to the secured Wi-Fi network, enter the password

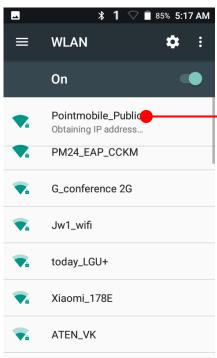

Your XG200 is obtaining the IP address from the selected AP

### Use a Scanner

### Scanner Settings

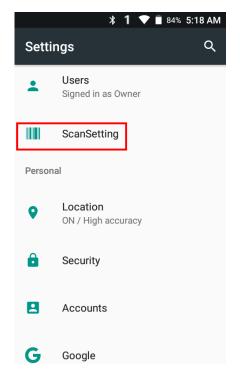

Default setting of Scanner is "Off" To use the Scanner,

- Touch EmKit and then "ScanSetting"
- Touch "App drawer" icon → "Settings" and then "ScanSettings"

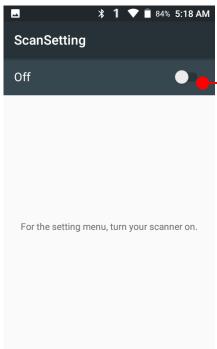

\_Touch to turn on the Scanner

### Use a Scanner

### Scanner Settings

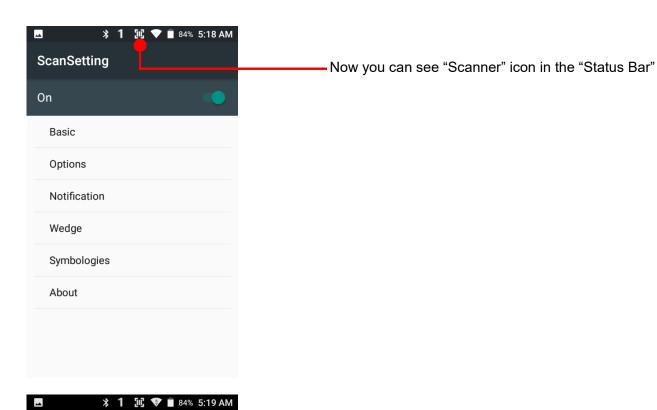

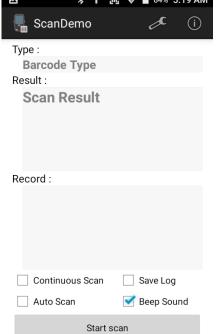

**Note:** When "Scanner" turned on, you can scan the barcode with "ScanDemo" in the EmKit

### Use a Scanner

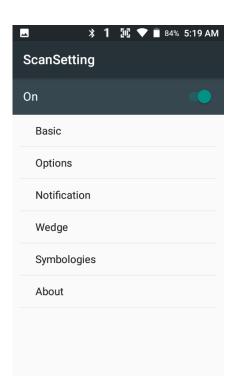

### Scanner Settings

#### Scanner setting details

Scanner setting consist with "Basic", "Options", "Notification", "Wedge", "Symbologies", and "About"

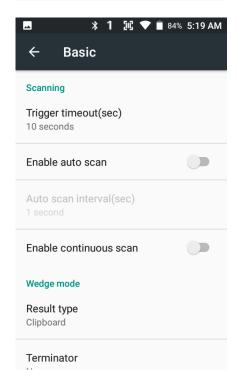

In the "Basic", you can set "Scanning" option and "Wedge mode" option

In the "Scanning menu", you can change Scanner's trigger time out and set "Auto scan" & "Continues scan"

In the "Wedge menu" you can change, decode scan data's result type handling "User Message", "Keyboard Event", "Clipboard' or 'Intent Broadcast'. Also you can set Terminator as "None", "Space", "Tab", "LF" or "Tab & LF"

## 

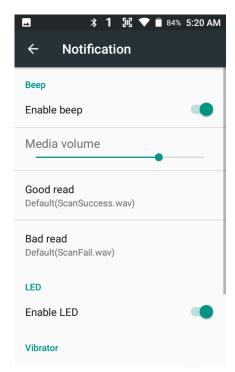

### Scanner Settings

In the "Options", you can enable/disable the "Center Window", set "Decode mode", "Power save mode" and enable/disable "Aimer" & "Illumination" option

In the "Notification", you can change the volume level, notification sound, LED and vibration option

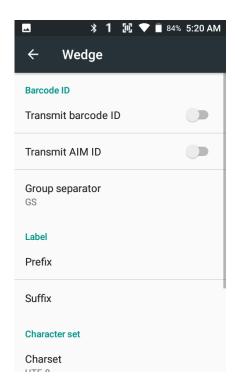

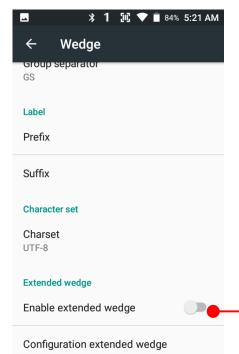

### Scanner Settings

In the "Wedge", you can enable/disable "Barcode ID" and "Aim ID", set "Group separator", "Prefix" & "Suffix", "Character set" and "Extended Wedge"

XG200 has decoded data edit function. You can add or remove specific data from decode value. To use this function, enable the option and then set a rule

## Scanner Settings

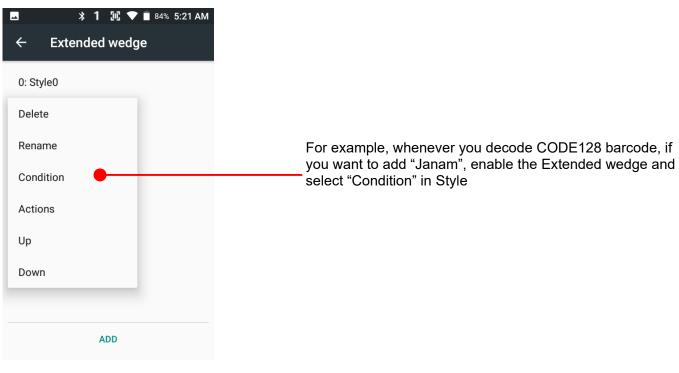

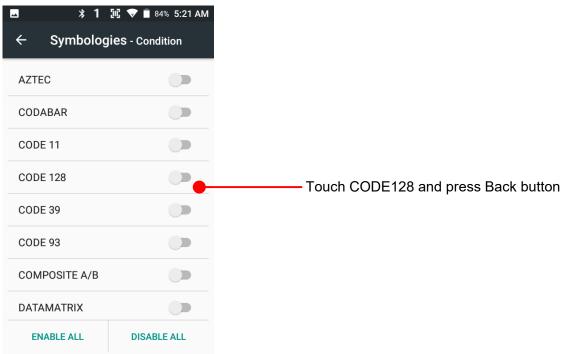

### **Scanner Settings**

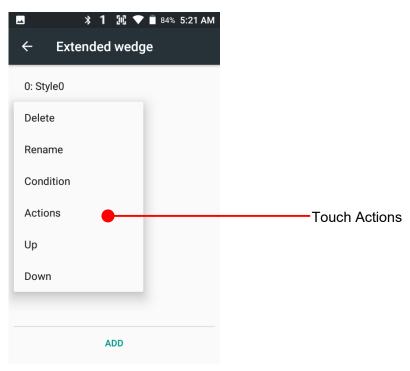

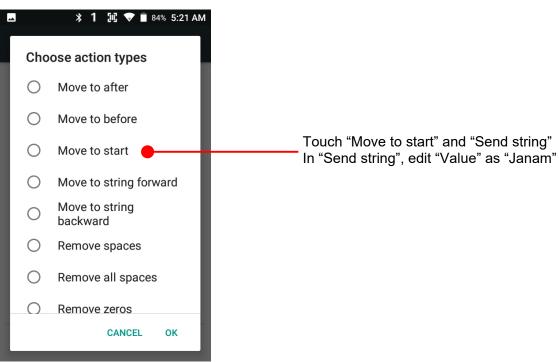

## Scanner Settings

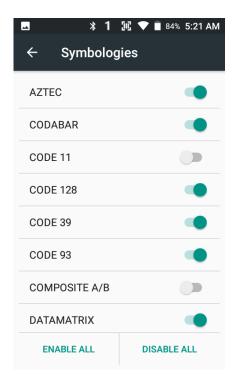

In the "Symbologies", you can enable/disable specific barcode decoding or set a detail option.

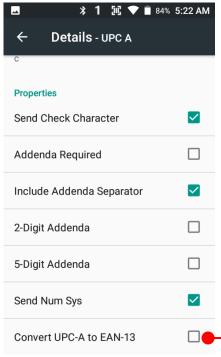

By touching each "Symbology" name, you can set detail option.

Touch the check box to enable/disable specific option at symbology

### Scanner Settings

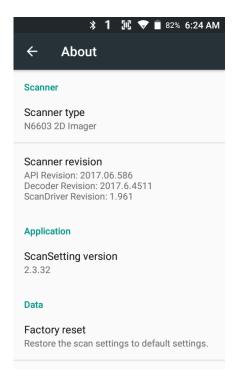

In the 'About', you can check your Scanner's information and restore Scanner's settings to default

## Scan a Barcode

### Scanner Settings

### **Example of good Barcode reading**

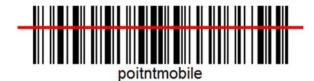

Idle barcode scan
Please aim the middle of barcode

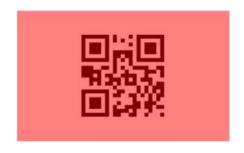

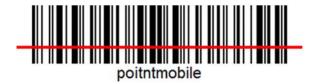

Even you aim the barcode slightly upper or down area or angle is tilted, you can read the barcode

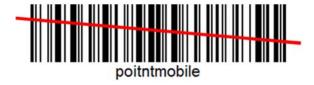

# Scan a Barcode

### **Scanner Settings**

#### **Example of bad Barcode reading**

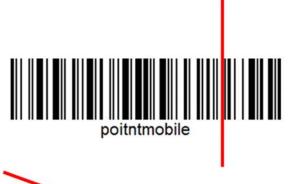

If you aim the barcode wrong direction or tilt too much, you can't read the barcode

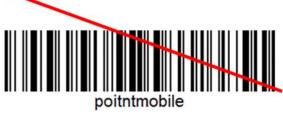

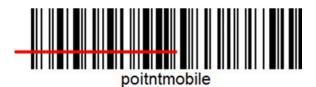

If you aim part of Barcode or aim two barcode together, you can't read the barcode

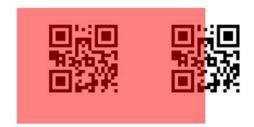

# OS Image update from a Storage os Update

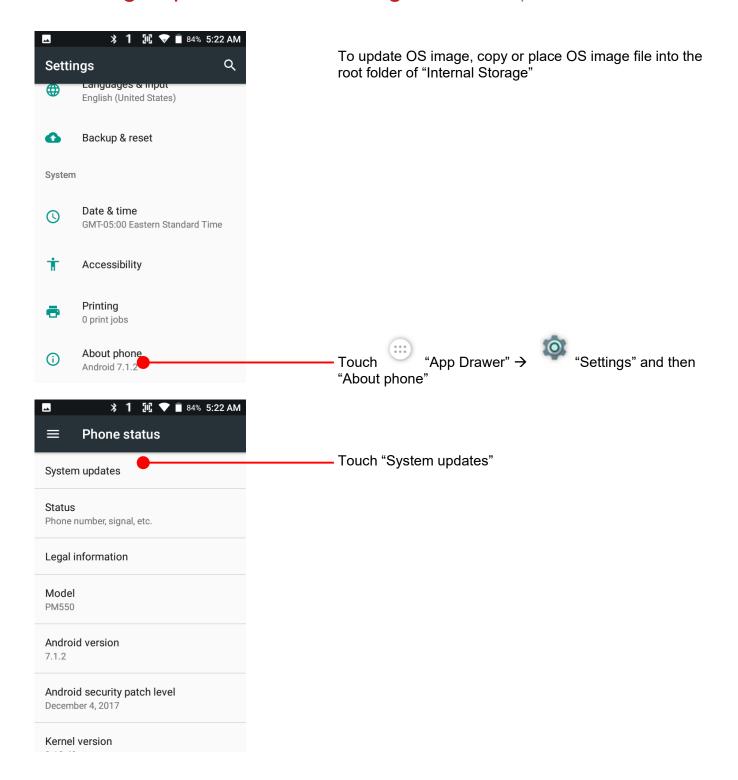

# OS Image update from a Storage

OS Update

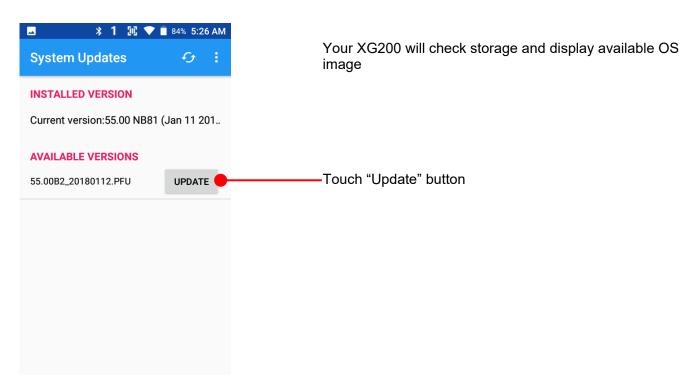

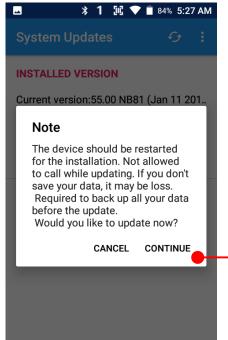

By touching the "CONTINUE" button, your XG200 start to update the OS image. During this time, you cannot use your XG200. Please save the data before start, the OS update process.

# OS Image update from the FOTA

## OS Update

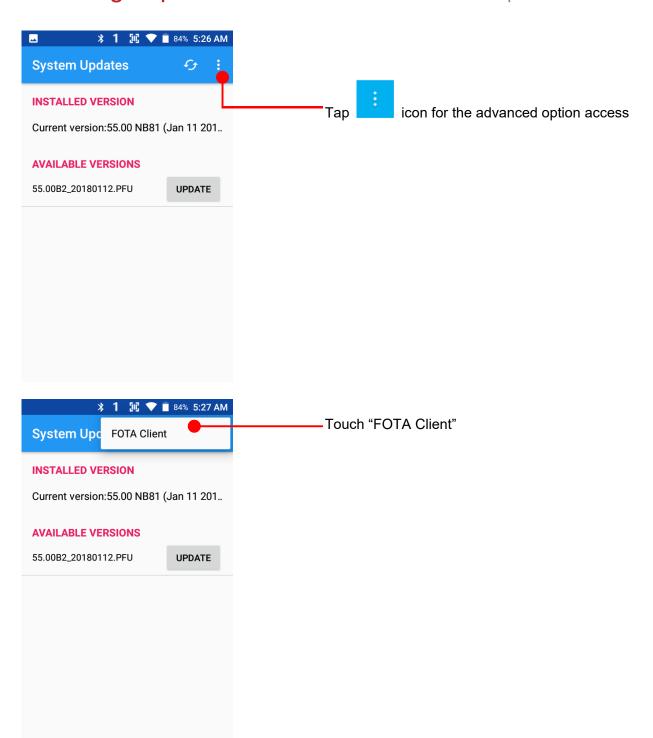

# OS Image update from the FOTA

### OS Update

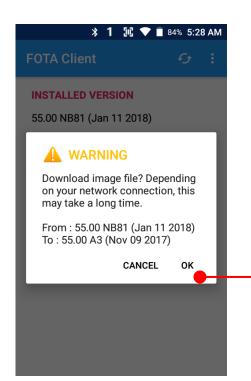

XG200 will compare the OS image between FOTA server and current OS image. If there is newer OS image in the FOTA server, FOTA server will suggest downloading.

Touch "OK" to start download the image in the FOTA server

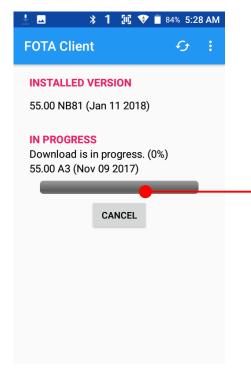

You can cancel OS image download process

**Note:** Default OS image download setting of FOTA Client is "Download over Wi-Fi only" Please connect to the nearby Wi-Fi network for FOTA service

# Factory data reset from Settings

### Factory data reset

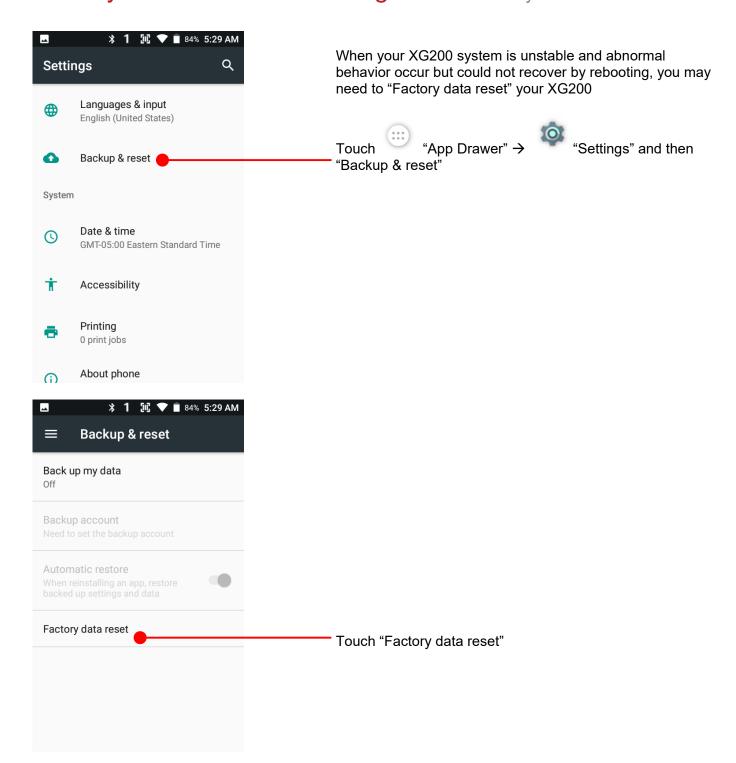

## Factory data reset from Settings

Factory data reset

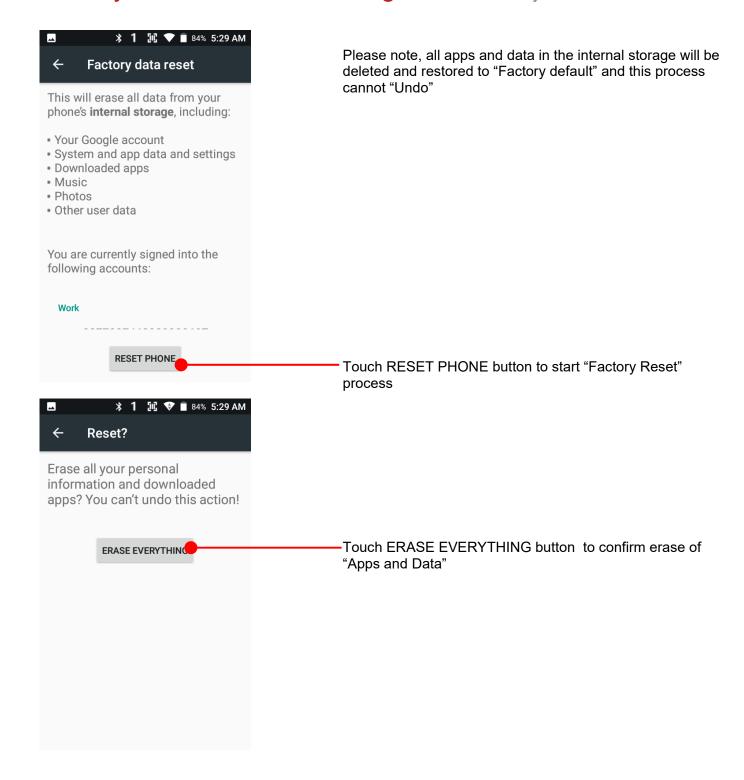

# Force Factory data reset

### Factory data reset

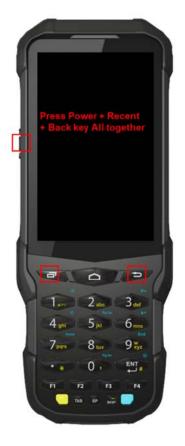

#### Force Factory data reset your XG200

You can perform "force" factory data reset your XG200. When your XG200 turned off, press "Power" + "Recent" + "Back" button all together. After short vibration from your XG200, you may release the buttons.

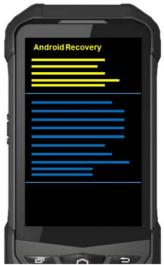

XG200 enter to the "Android Recovery" mode. In this mode, all key pad pressing move down the menu tree and "Power Button" is "Select"

# Force Factory data reset

### Factory data reset

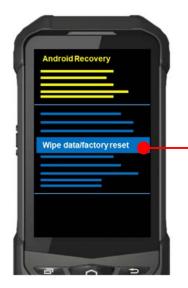

Select "Wipe data/factory reset"

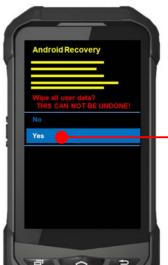

Select "Yes" to perform the "Factory data reset" After that, your XG200 start wiping the data

# Force Factory data reset

### Factory data reset

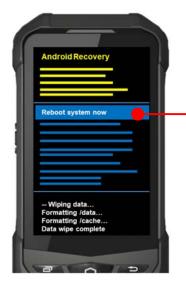

After data wiping, please select "Reboot system now" to finish the "Force Factory data reset" process

## **FCC** warning

This device complies with part 15 of the FCC Rules. Operation is subject to the following two conditions: (1) This device may not cause harmful interference, and (2) this device must accept any interference received, including interference that may cause undesired operation.

This equipment has been tested and found to comply with the limits for a Class B digital device, pursuant to part 15 of the FCC Rules. These limits are designed to provide reasonable protection against harmful interference in a residential installation. This equipment generates, uses and can radiate radio frequency energy and, if not installed and used in accordance with the instructions, may cause harmful interference to radio communications. However, there is no guarantee that interference will not occur in a particular installation. If this equipment does cause harmful interference to radio or television reception, which can be determined by turning the equipment off and on, the user is encouraged to try to correct the interference by one or more of the following measures:

- Reorient or relocate the receiving antenna.
- Increase the separation between the equipment and receiver.
- Connect the equipment into an outlet on a circuit different from that to which the receiver is connected.
- Consult the dealer or an experienced radio/TV technician for help

**Caution:** Any changes or modifications to this device not expressly approved by the party responsible for compliance could void your authority to operate the equipment.

### IC warning

This device complies with Industry Canada license-exempt RSS standard(s). Operation is subject to the following two conditions: (1) This device may not cause interference; and (2) This device must accept any interference, including interference that may cause undesired operation of the device.

Le présent appareil est conforme aux CNR d'Industrie Canada applicables aux appareils radio exempts de licence. L'exploitation est autorisée aux deux conditions suivantes : (1) l'appareil ne doit pas produire de brouillage, et (2) l'utilisateur de l'appareil doit accepter tout brouillage radioélectrique subi, même si le brouillage est susceptible d'en compromettre le fonctionnement.

This device is restricted to indoor use only within the 5.15 ~ 5.35GHz Band.

Cet appareil est restreint à l'utilisation à l'intérieur seulement dans la bande 5.15 ~ 5.35GHz.

This equipment complies with FCC/IC radiation exposure limits set forth for an uncontrolled environment. This transmitter must not be collocated or operating in conjunction with any other antenna or transmitter unless authorized to do so by the FCC/IC.

Cet équipement est conforme aux limites d'exposition aux radiations FCC / IC définies pour un environnement non contrôlé. Cet émetteur ne doit pas être colocalisé ou fonctionner en conjonction avec une autre antenne ou un autre émetteur, à moins d'être autorisé à le faire par le FCC / IC.

E-label (For certificate information)

Users can able to access the FCC/IC in 3steps in device's manu. The actual steps are :

- Settings -> About phone -> Certificates